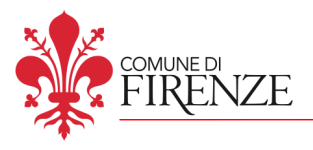

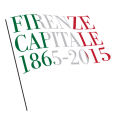

# Guida all'individuazione degli immobili in **Zona A**

## 1. Selezionare "disciplina del suolo e degli insediamenti"

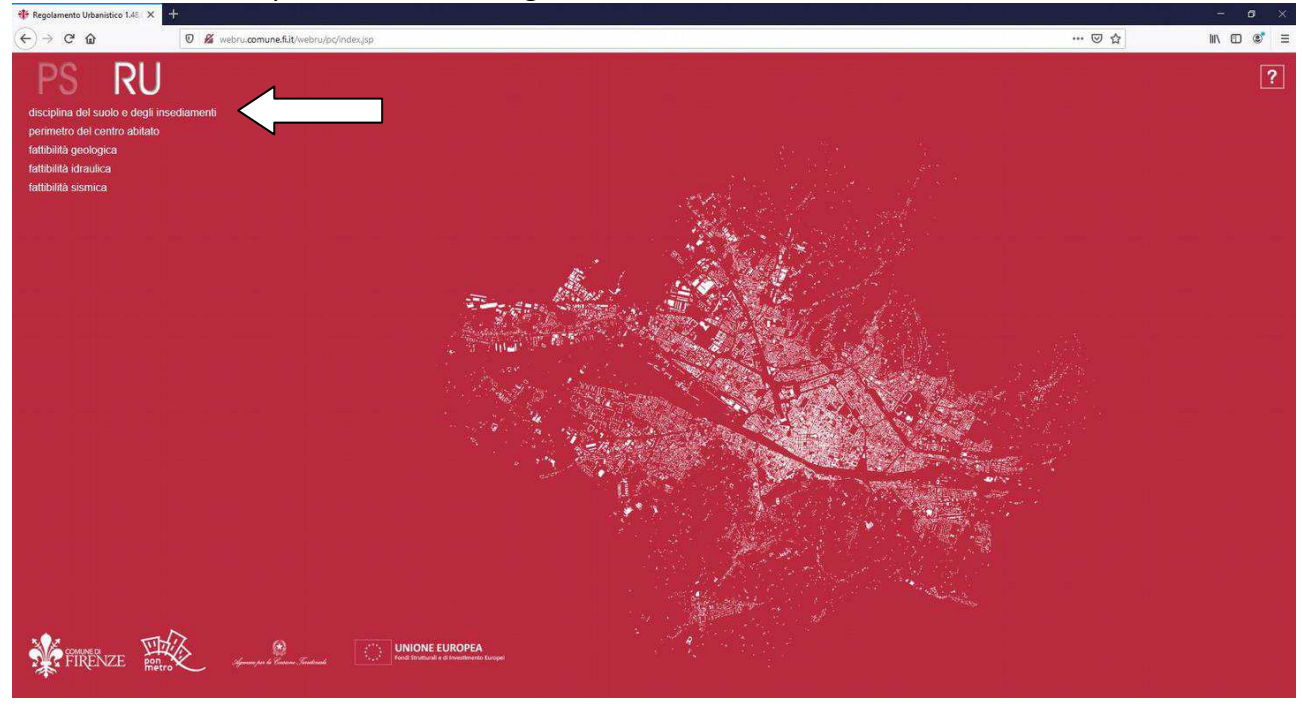

#### 2. Selezionare il pulsante "ok"

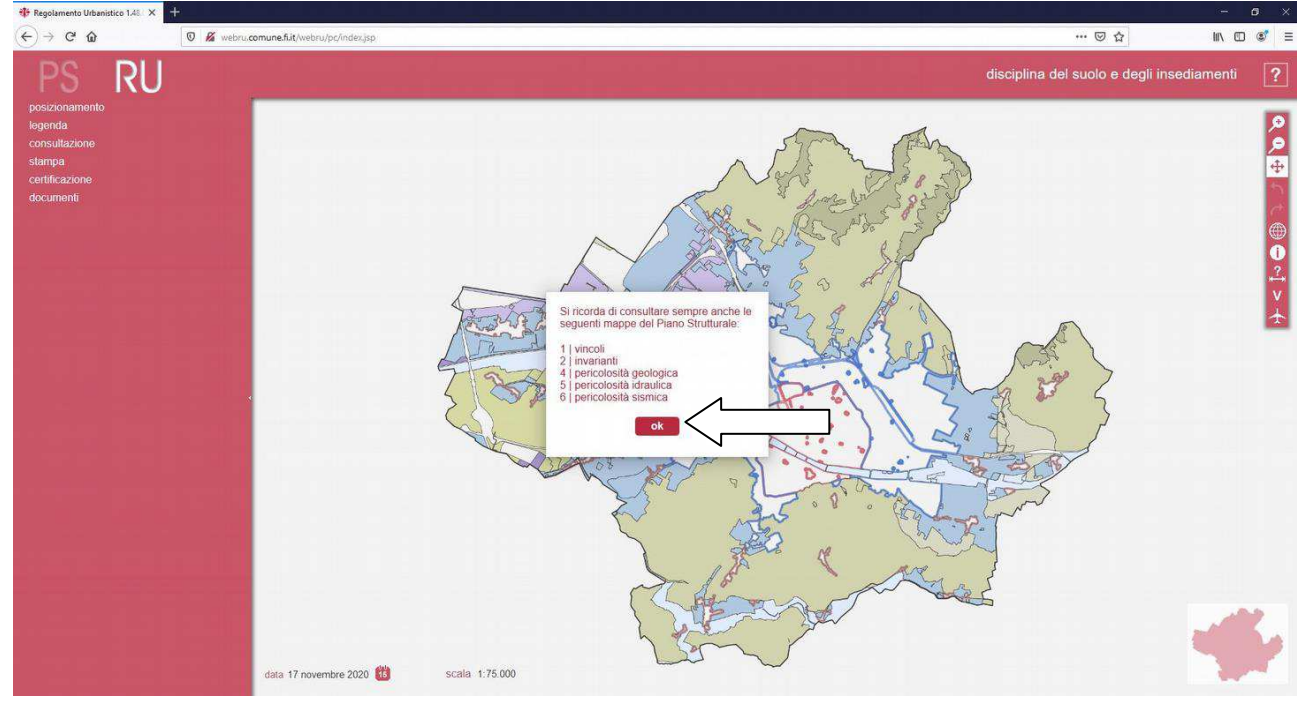

## 3. Selezionare "posizionamento"

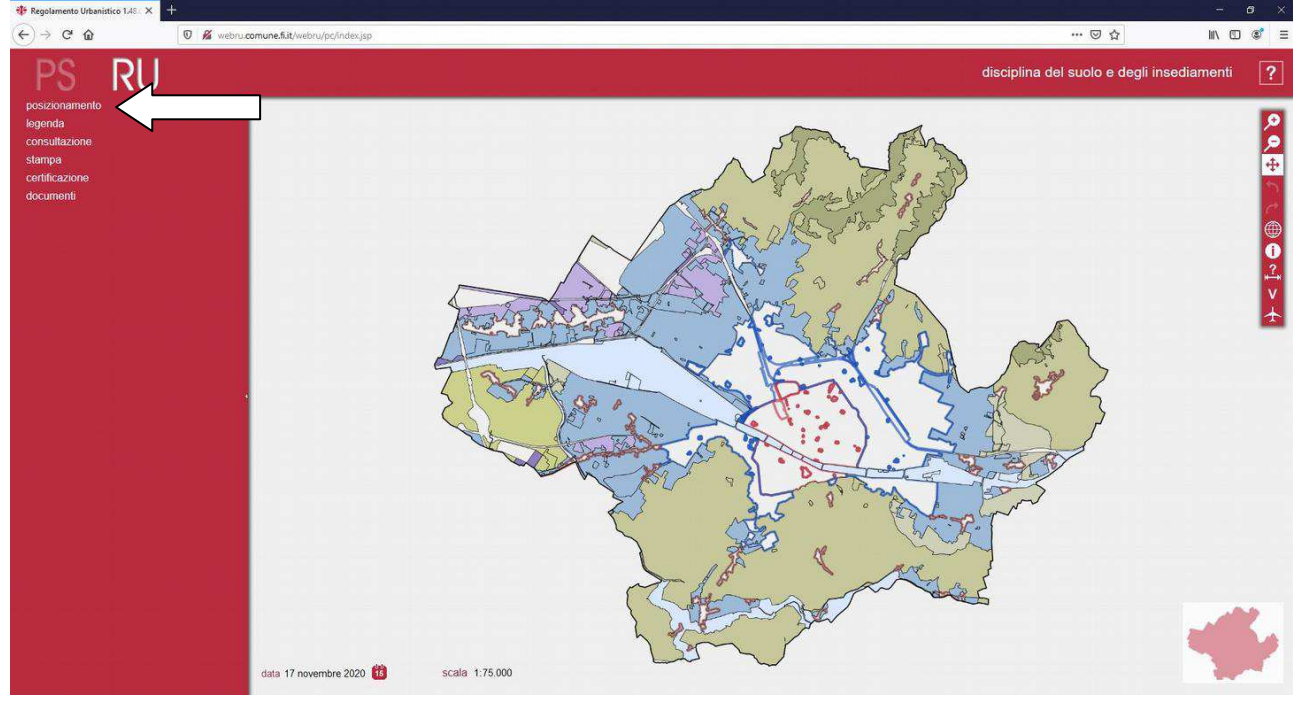

4. Inserire l'indirizzo dell'immobile da individuare strada e numero civico: nella casella "strada" si consiglia di scrivere un solo termine (ad esempio per ricercare **Piazza di San Martino** scrivere solamente **martino**)

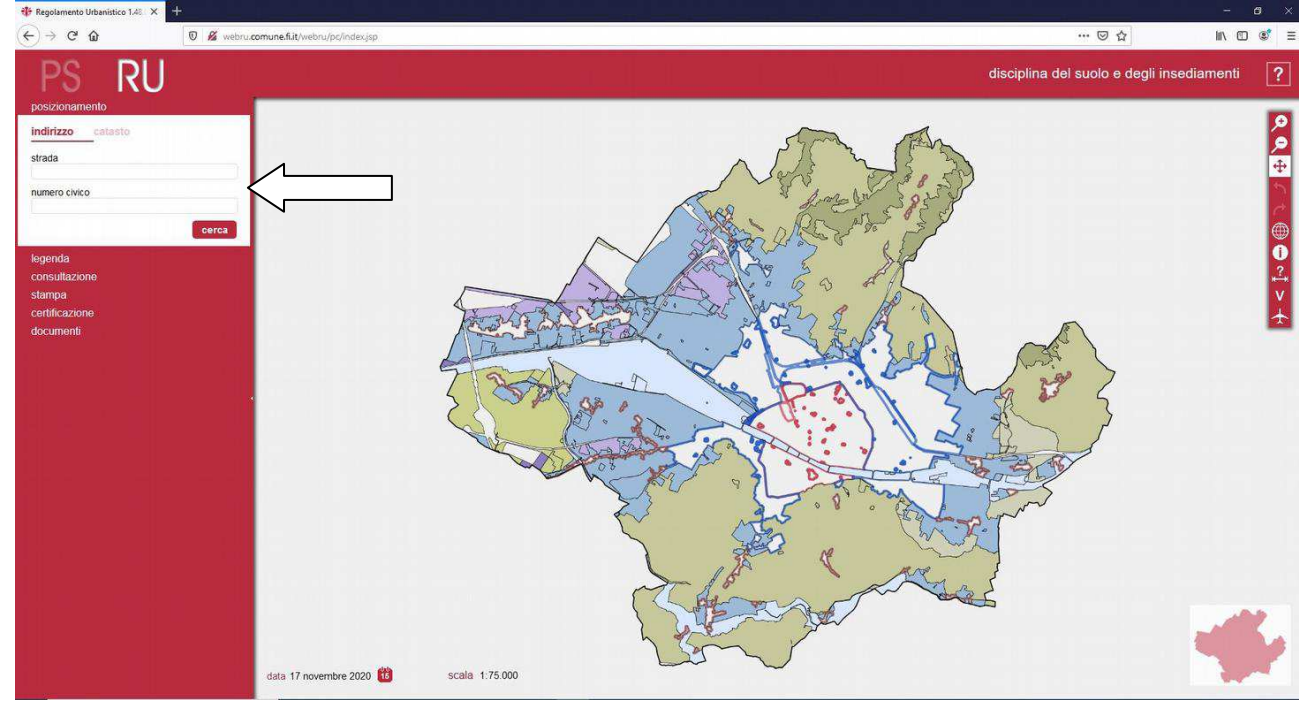

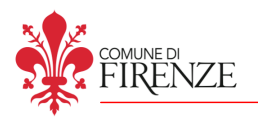

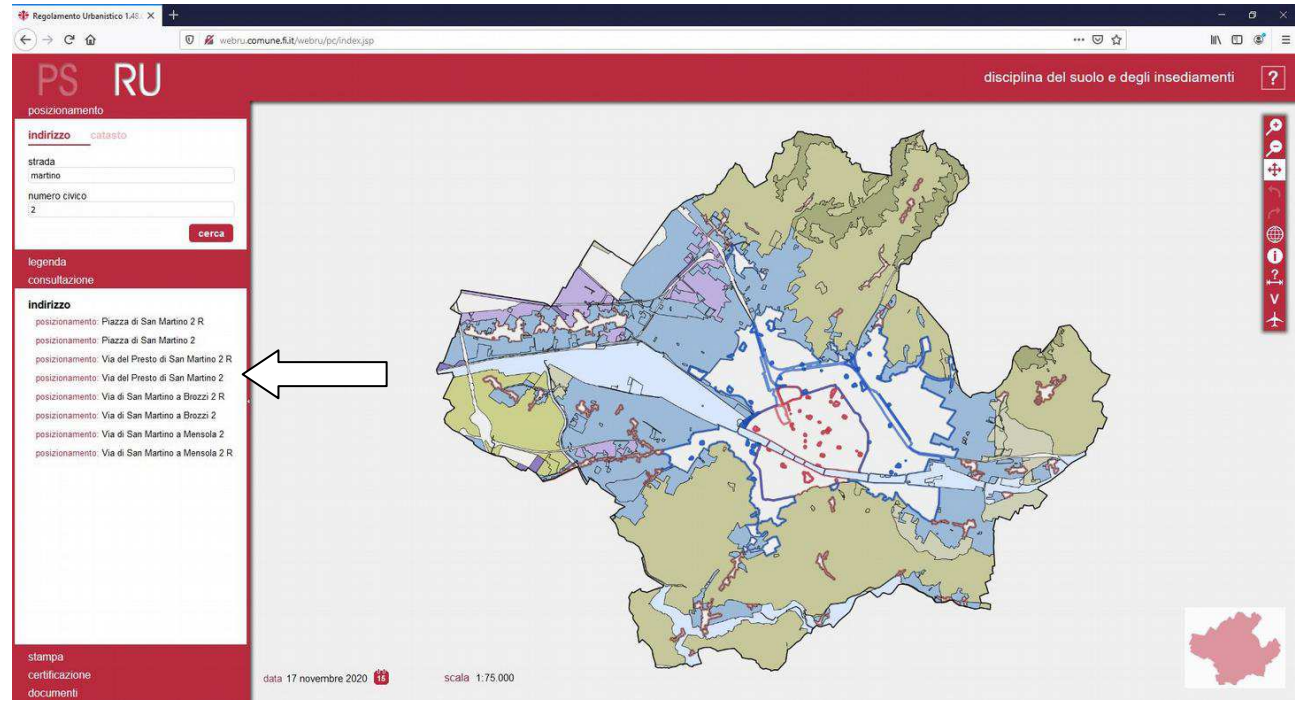

### 5. Selezionare dalla finestra "consultazione" l'indirizzo desiderato

### 6. La mappa si posizionerà sull'edificio selezionato

#### Il numero civico sarà individuato da un puntino rosso come indicato dalla freccia

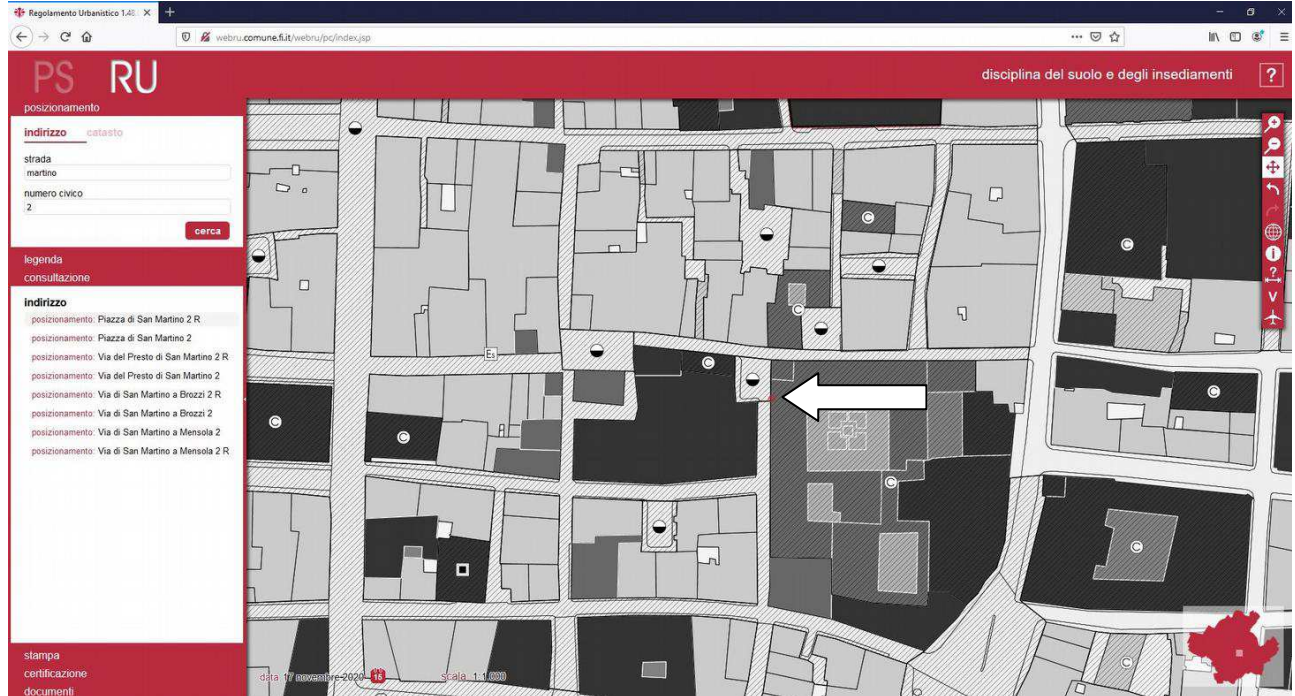

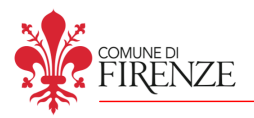

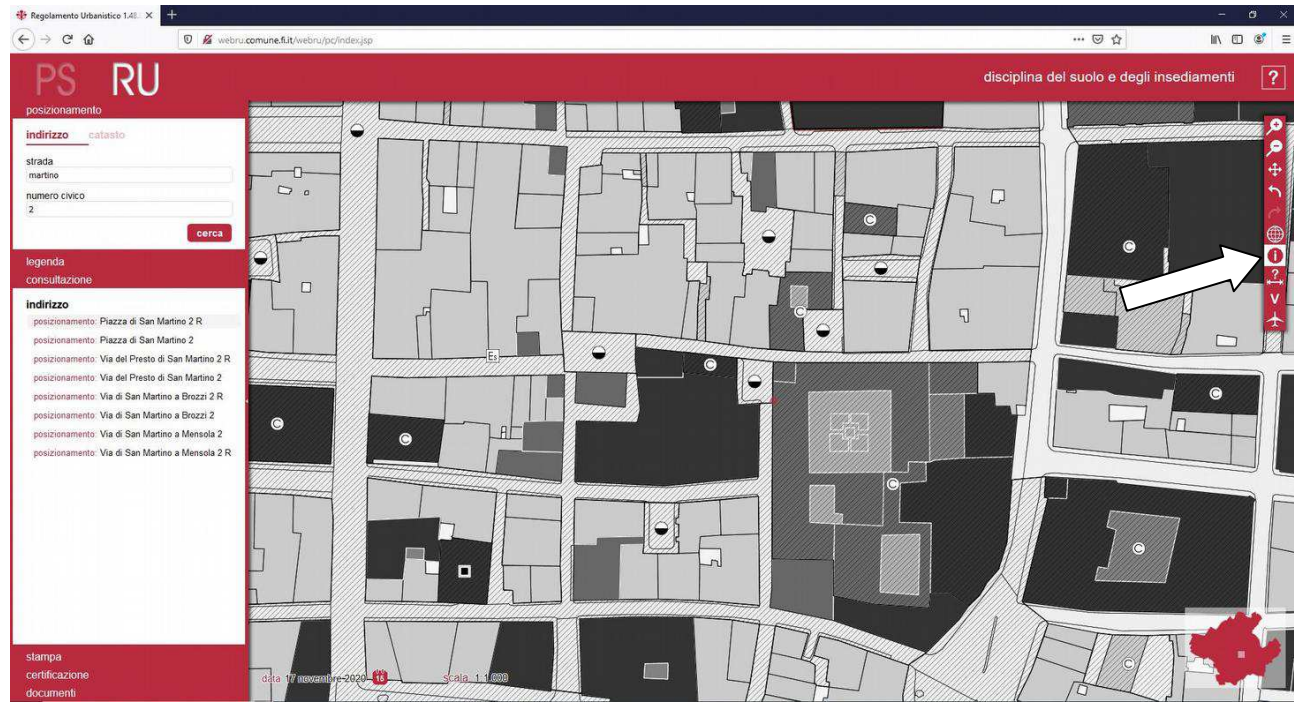

# 7. Selezionare dalla barra laterale il simbolo  $\bigcirc$  e cliccare sull'immobile desiderato

#### 8. La riga "descrizione" indica se l'immobile è in **zona A** come mostrato nei 3 casi seguenti:

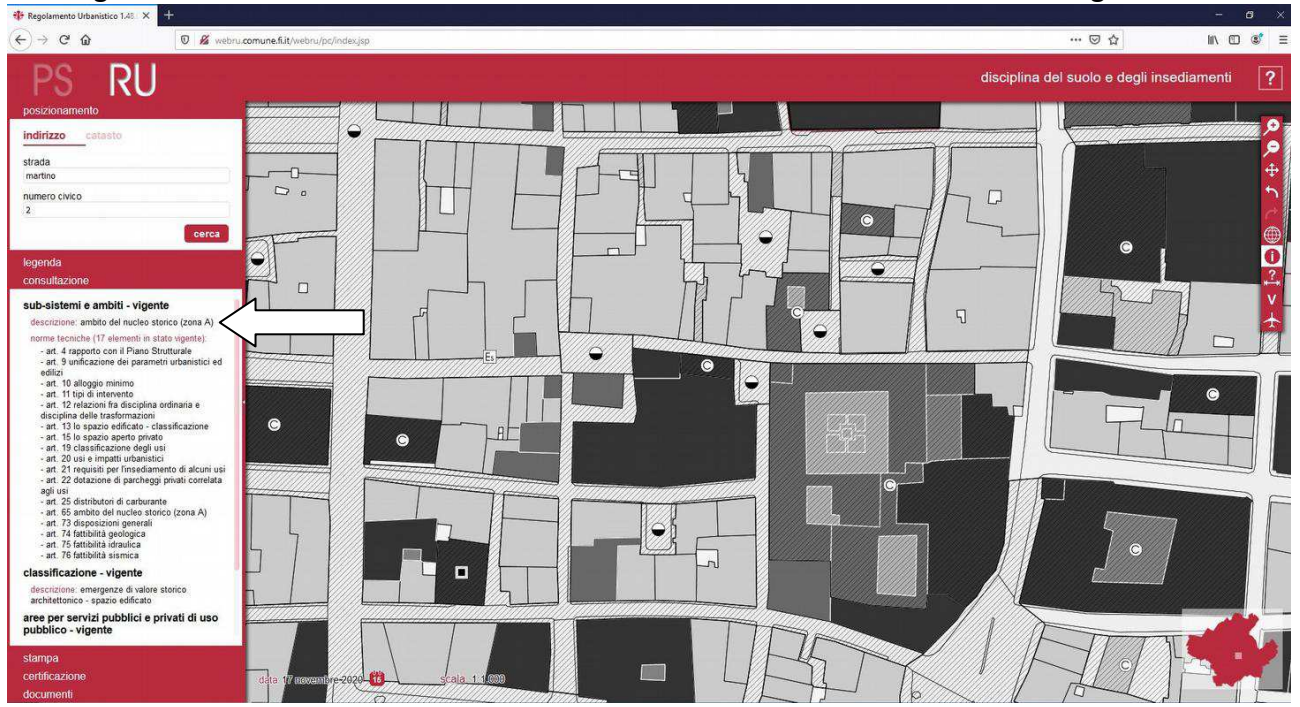

#### sub-sistemi e ambiti - vigente

descrizione: ambito del nucleo storico (zona A)

#### sub-sistemi e ambiti - vigente

descrizione: ambito dei tessuti compatti di formazione otto-novecentesca (zona A)

#### sub-sistemi e ambiti - vigente

descrizione: ambito dei centri storici minori/borghi storici (zona A)

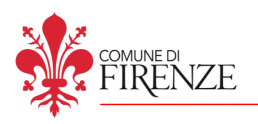

#### **Ricerca tramite dati catastali**

Nel caso si volesse individuare l'immobile tramite dati catastali, dopo essere giunti al punto 3, seguire le

seguenti indicazioni:

**A**. Selezionare nella finestra "posizionamento" la voce "catasto" ed inserire il foglio e particella nelle

corrispettive caselle dell'immobile da ricercare

# **B**. Selezionare il "posizionamento"

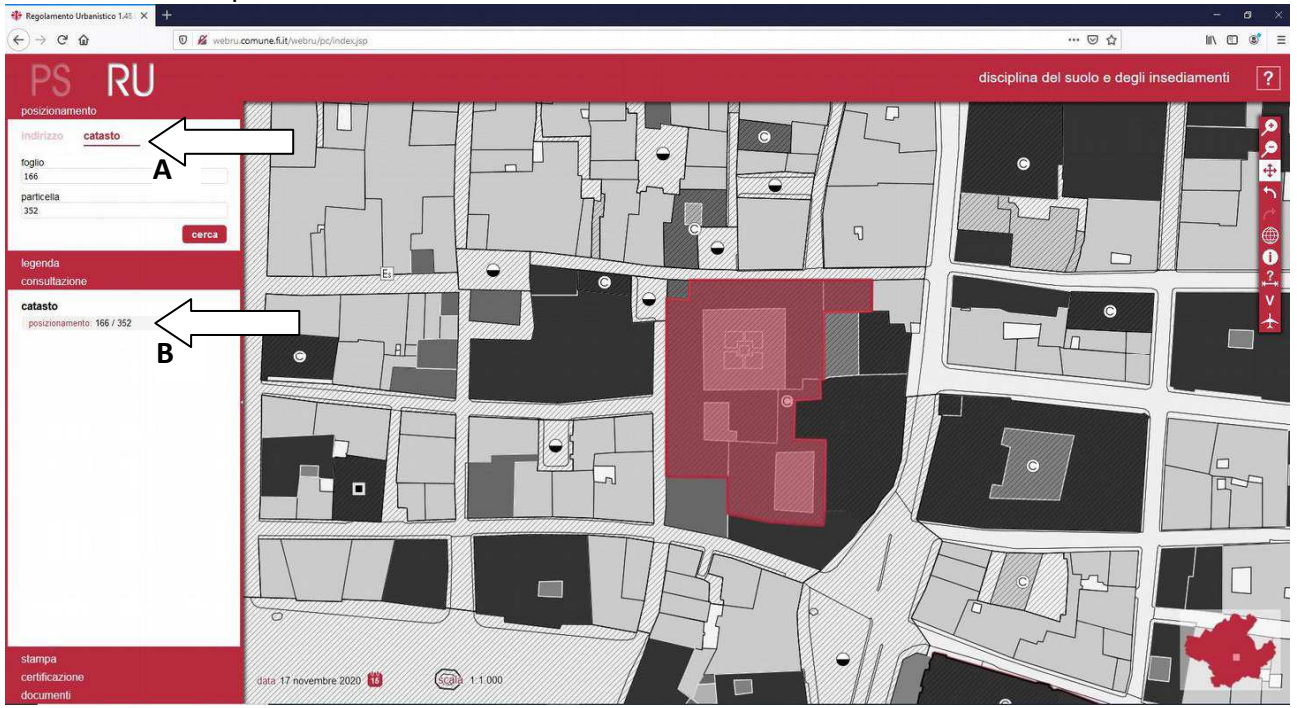

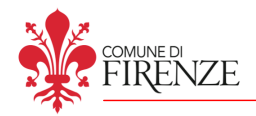

#### **Ricerca con visualizzazione della foto aerea**

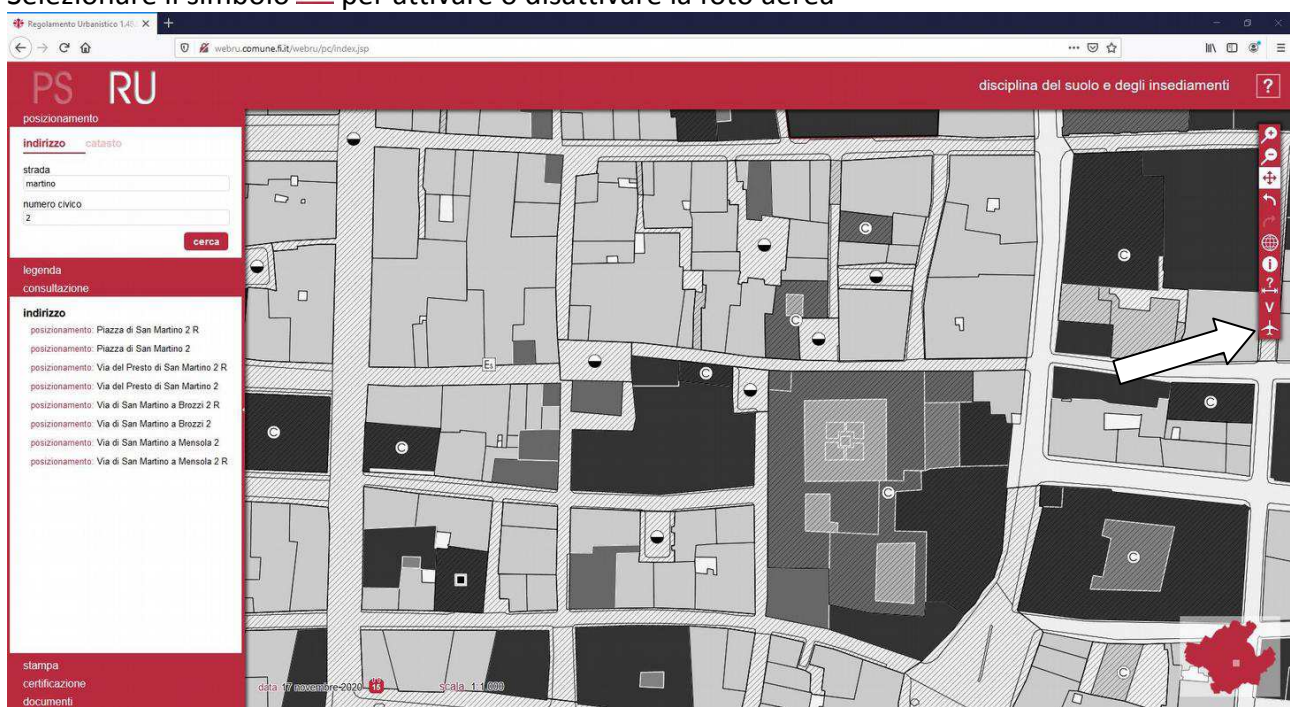

## Selezionare il simbolo  $\triangle$  per attivare o disattivare la foto aerea

Attenzione: con la foto aerea attivata si possono utilizzare gli stessi comandi spiegati nella guida, compreso il tasto  $\bigcirc$ 

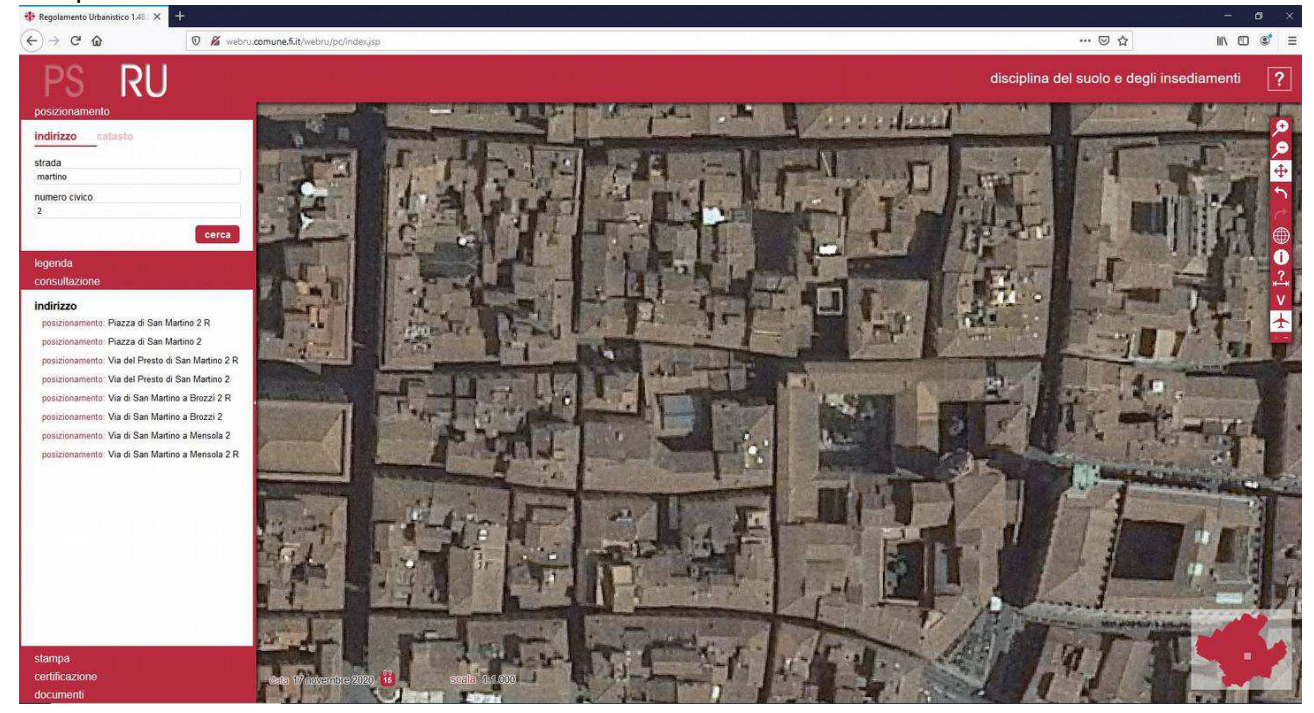

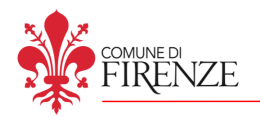